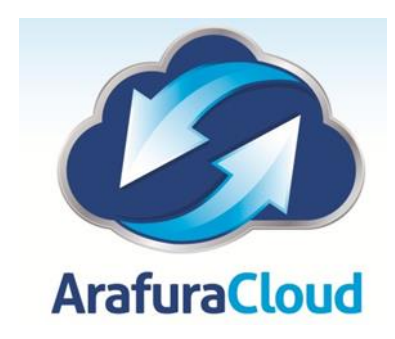

## **User Password Change Instructions**

Use the following steps to change you logon password to the ArafuraCloud System

**\*\* Please note that the password change is system wide, when you make any change to your password the new details will need to be entered into andy devices collecting Email from the ArafuraCloud System**

**This includes iPad, iPhone, Android and Windows / Mac PC using Office Outlook Products.**

Logon to the ArafuraCloud System portal and select Published Desktop from the available applications.

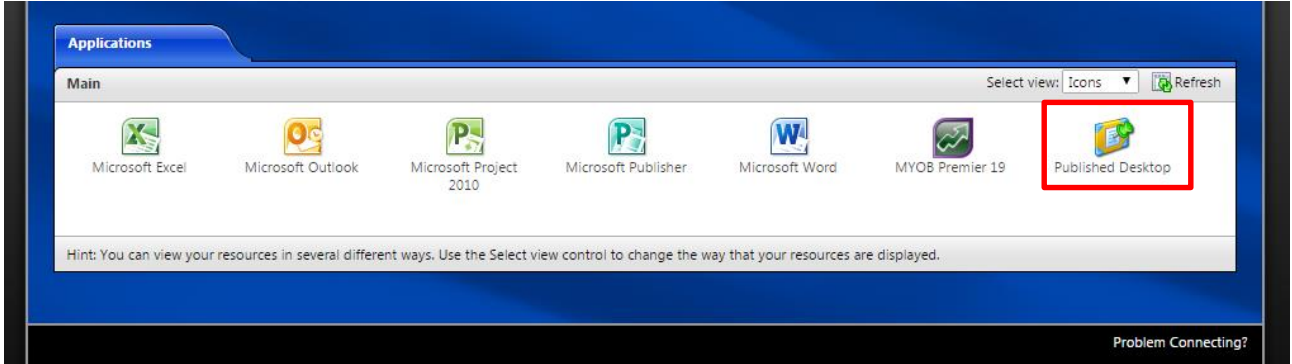

Once logged into the system select Start -> Settings -> Windows Security as shown below.

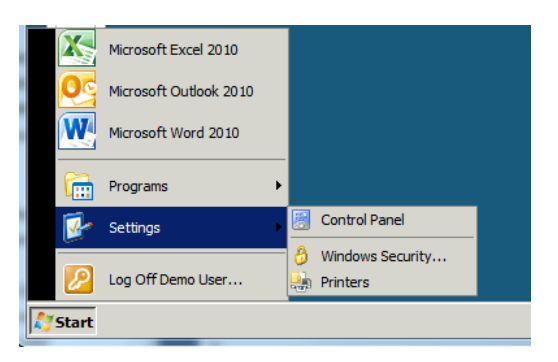

Once you have selected the Windows Security Option above the following prompt will appear.

Select Change a Password

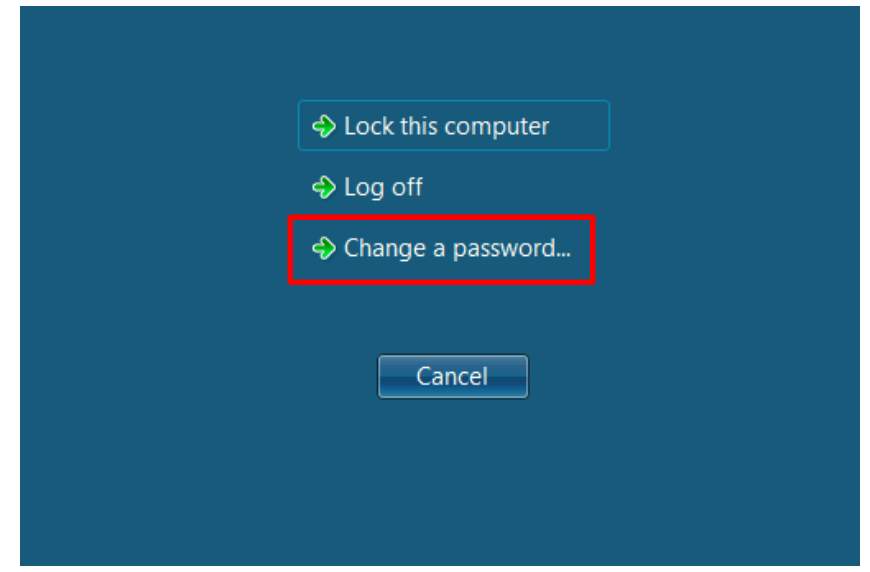

## Enter your current Password

Enter your new password Twice, when completed hit Enter

(Ensure Your Password Is Complex and not a dictionary Word) Great Examples are Sentences such as MyDogsNameisWoof!

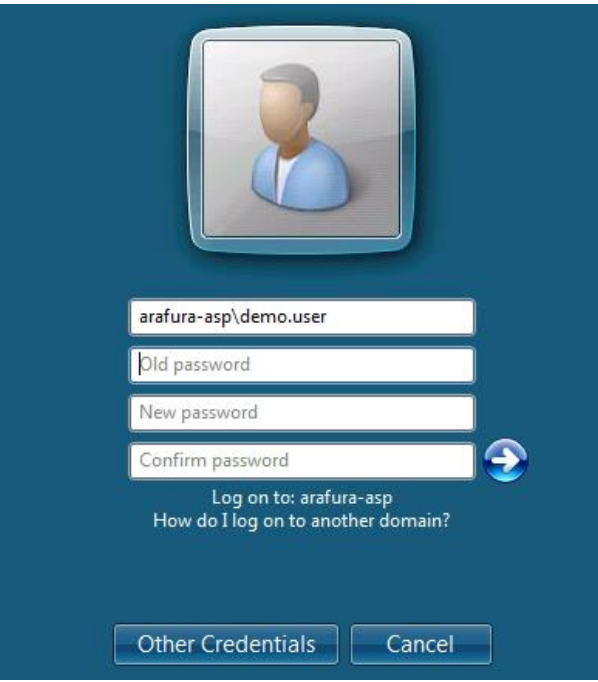

Once completed the following window will appear.

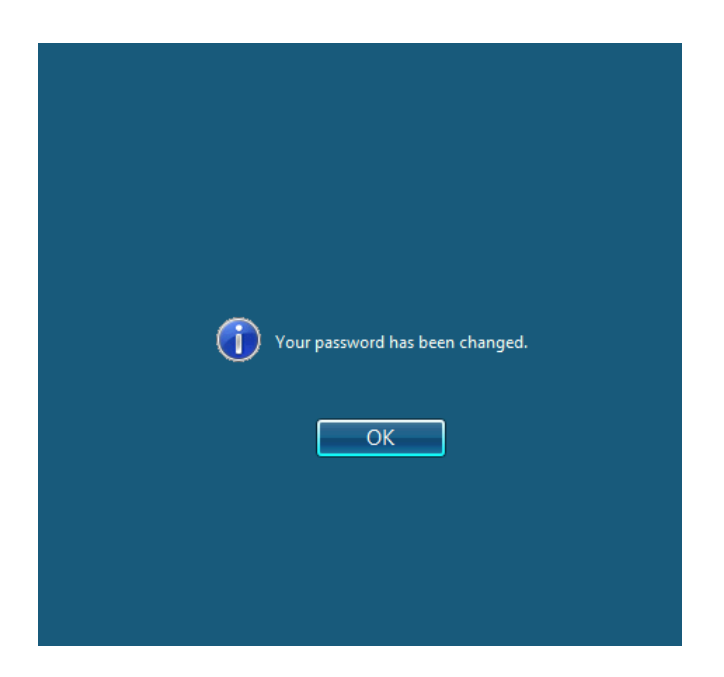

As indicated at the start of this document you will then be prompted over the next 60 minutes to change / update the password on all your devices that are connecting to any ArafuraCloud Services.

For support and assistance please call 08 89442244